# <span id="page-0-0"></span>Installation and Removal Instructions for Windows PostScript and PCL Printer Drivers – Release 9.0

This ReadMe file contains the instructions for installing the Custom PostScript and PCL Printer Driver on Windows systems. The Custom PostScript and PCL Printer Drivers allow you to send PostScript or PCL language jobs to the printer and enable printer specific features. This allows you to print from standard desktop applications such as word processors, presentation graphics, and image manipulation software.

The Release 9.0 versions of the PostScript and PCL Printer Drivers support both 32-bit and 64-bit in one Driver. The Printer Drivers automatically determine if the system is 32-bit or 64-bit during the installation. Both the 32-bit and 64-bit versions can now be hosted simultaneously in the shared installation.

## Installing the Custom PostScript and PCL Printer Drivers

The Custom PostScript and PCL Printer Drivers can be installed on the following operating systems:

- Windows Server 2008 32-bit/64-bit
- Windows  $7 32$ -bit/64-bit
- Windows  $8.1 32$ -bit/64-bit

If you have any old versions of the Printer Driver installed on your system, delete the old version before installing the new version. For more information, see Removing the Custom PostScript or PCL Printer [Driver from Windows 2008, 7 and 8.1 on page 15](#page-14-0). The Release 9.0 version of the Print Drivers will not install if you also have a previous version installed.

The procedures for installing the Custom PostScript and PCL Printer Driver assume that you have a zip program installed on your system. Before proceeding, verify with your Windows administrator that you have the appropriate privileges to install the Custom PostScript or PCL Printer Driver.

## **To install a shared Custom PostScript or PCL Printer Driver on Windows Server 2008:**

- 1. If this computer has had a previous version of this Driver installed, go to [Removing the Custom](#page-14-0)  [PostScript or PCL Printer Driver from Windows 2008, 7 and 8.1 on page 15](#page-14-0) first, then proceed with the installation.
- 2. Close all open applications.
- 3. Navigate to the folder where you saved the *.zip* file.
- 4. Double-click the *PSD\_<brand>\_xx\_xx\_<language>.zip* file or *PCL\_<brand>\_>\_xx\_xx\_<language>.zip* file.

A window appears and displays the contents of the *.zip* file.

5. Extract the files to a folder on your hard drive.

**1** NOTE: If you unzip file to the C:\ drive, the files will be extracted to the C:\ <br and>\PSD\_xx.xx\<language> folder or C:\ <br and>\PCL\_xx.xx\<language> folder.

- 6. Close the zip program.
- 7. Select *Start > Control Panel*. The *All Control Panel Items* window appears.
- 8. Select the *Administrative Tools*.
- 9. Click *Print Management*.

The *Print Management* window appears.

- 10. Expand the Print Servers folder, if necesary.
- 11. Expand the local server folder, if necessary.
- 12. Right-click *Drivers* and select *Add Driver*. The *Welcome to the Add Printer Driver Wizard* window appears.
- 13. Click *Next*.

The *Processor and Operating System Selection* window appears.

- 14. Select the *x64* and *x86* check boxes.
- 15. Click *Next*.

The *Add Print Driver Wizard* window appears.

16. Click *Have Disk*.

The *Install From Disk* window appears.

17. Click *Browse*.

The *Locate File* window appears.

18. Navigate to the directory where you extracted the files, select the *.inf* file for the Custom PostScript or PCL Printer Driver, and click *Open*.

The *Install From Disk* windows appears.

19. Click *OK*.

The *Add Printer Driver Wizard* window appears.

20. Click *Next*.

The *Completing the Add Printer Driver* window appears.

21. Click *Finish*.

The *Windows Security* window appears and verifies that you want to install this device software.

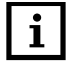

**1 NOTE:** To verify that the driver is signed, navigate to the directory where you extracted the files on the bard drive. Pight-click the cat file and select Properties. Click the Digital Signature to be view. the hard drive. Right-click the *.cat* file and select *Properties*. Click the *Digital Signature* tab to view information indicating that the driver has been signed.

22. Click *Install*.

The *Install print drivers (x86 processor)* window appears.

23. Click *Browse*.

The *Locate File* window appears.

24. Navigate to the directory where you extracted the files, select the *.inf* file for the Custom PostScript or PCL Printer Driver, and click *Open*.

The *Install print drivers (x86 processor)* window returns.

25. Click *OK*.

The *Windows Security* window appears and verifies that you want to install this device software.

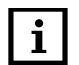

**1 NOTE:** To verify that the driver is signed, navigate to the directory where you extracted the files on the bard drive. Pight-click the cat file and select Properties. Click the Digital Signature to be view. the hard drive. Right-click the *.cat* file and select *Properties*. Click the *Digital Signature* tab to view information indicating that the driver has been signed.

26. Click *Install*.

The installation of the driver completes.

- 27. From the local *Print Servers* area, right-click *Printers* and select *Add Printer*. The *Printer Installation* window appears.
- 28. Do one of the following:
	- If a TCP/IP port is available for the printer, do the following:
		- a. Select *Add a new printer using an existing port*.
		- b. From the drop-down menu, select the port to use.
		- c. Click *Next*.
	- If you have not created a TCP/IP port for the printer, do the following:
		- a. Select *Add a TCP/IP or Web Services Printer by IP address or hostname*.
		- b. Click *Next*.
		- c. From the *Type of Devices* drop-down menu, select *TCP/IP Device*.
		- d. In the *Hostname or IP address* field, type the IP address for the printer.
		- e. In the *Port Name* field, type the name of the printer.
		- f. Deselect *Auto detect the printer driver to use, if necessary*.
		- g. Click *Next*.

The *Additional port information required* window appears.

- h. Click *Custom*.
- i. Click *Settings*.

The *Configure Standard TCP/IP Port Monitor* window appears.

- j. From the *Protocol* area, select *LPR*.
- k. In the *Queue Name* field, type default.
- l. Select *LPR Byte Counting Enabled*.
- m. Click *OK*.
- n. From the *Additional port information required* window, click *Next*.

The *Printer Driver* window appears.

- 29. Select *Use an existing printer driver on the computer*.
- 30. From the drop-down menu, select the correct PostScript or PCL Printer Driver.
- 31. Click *Next*.

The *Printer Name and Sharing Settings* window appears.

- 32. In the *Printer name* field, change the name of the Printer Driver, if necessary.
- 33. Select *Share this printer so that others on your network can find and use it*.
- 34. In the *Share Name* field, change the name of the Printer Driver to something that will identify the printer to a remote user.
- 35. In the *Location and Comments* fields, type the physical location of the printer and any comments about the printer, if required.
- 36. Click *Next*.

The *Printer Found* window appears.

- 37. Click *Next*.
- 38. If you want to print a test page, select the *Print test page* check box.
- 39. Click *Finish*.
- 40. Select *Start > Drivers and Printers*.

41. From the *Devices and Printers* area, right-click the driver that you just installed and select *Printing Preferences*.

The *PostScript or PCL Printing Preferences* window appears.

- 42. Click *Apply*.
- 43. Click *OK*.
- 44. Navigate to C: \Program Data.
- 45. Right-click the Kodak folder and select *Share with specific people*.
- 46. From the drop-down menu, select the user or group that you want to share the driver.
- 47. Click *Add*.
- 48. Set up the share permission with read only privileges.
- 49. Click *Share*.
- 50. Click *Done*.

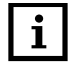

**1** NOTE: The Kodak folder sharing must be turned on in order for other clients to share the Paper Catalog and its default setting. All of the files under the above path need to be shared by Everyone or a predefined Group.

#### **To install the Printer Driver on a remote Windows computer:**

- 1. Log on to the remote computer on which to install the Printer Driver.
- 2. In the network folder, double-click on the sharing host computer.
- 3. Right-click the Printer Driver and select *Connect*.

## **To install the Custom PostScript or PCL Printer Driver on Windows 7:**

- 1. If this computer has had a previous version of this Driver installed, go to [Removing the Custom](#page-14-0)  [PostScript or PCL Printer Driver from Windows 2008, 7 and 8.1 on page 15](#page-14-0) first, then proceed with the installation.
- 2. Close all open applications.
- 3. Navigate to the folder where you saved the *.zip* file.
- 4. Double-click the *PSD\_<brand>\_xx\_xx\_<language>.zip* file or *PCL\_<brand>\_>\_xx\_xx\_<language>.zip* file.

A window appears and displays the contents of the *.zip* file.

5. Extract the files to a folder on your hard drive.

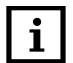

**1** NOTE: If you unzip file to the C:\ drive, the files will be extracted to the  $C:\langle \text{brand} \rangle \$ PCL\_xx.xx\<language> folder or C:\  $\text{brand} \$ folder.

- 6. Close the zip program.
- 7. Select *Start*.

The *Start* window appears.

8. Select *Devices and Printers*.

The *Devices and Printers* window appears.

9. Click *Add a printer*.

The *Add printer* window appears.

10. Select *Add a local printer*.

The *Choose a printer port* window appears.

- 11. Do one of the following:
	- If a TCP/IP port is available for the printer, do the following:
		- a. Select *Use an existing port*.
		- b. From the drop-down menu, select the port to use.
		- c. Click *Next*.
	- <sup>0</sup> If you have not created a TCP/IP port for the printer, do the following:
		- a. Select *Create a new port*.
		- b. From the *Type* drop-down menu, select *Standard TCP/IP Port*.
		- c. Click *Next*.

The *Type a printer hostname or IP address* window appears.

- d. In the *Hostname or IP address* field, type the IP address for the printer.
- e. In the *Port Name* field, type the name of the printer.
- f. Deselect *Query the printer and automatically select the driver to use*, if necessary.
- g. Click *Next*.

The *Additional port information required* window appears.

- h. Click *Custom*.
- i. Click *Settings*.

The *Configure Standard TCP/IP Port Monitor* window appears.

j. From the *Protocol* area, select *LPR*.

- k. In the *Queue Name* field, type default.
- l. Select *LPR Byte Counting Enabled*.
- m. Click *OK*.
- n. From the *Additional port information required* window, click *Next*.

The *Install the printer driver* window appears.

12. Click *Have Disk*.

The *Install From Disk* window appears.

13. Click *Browse*.

The *Locate File* window appears.

- 14. Navigate to the directory where you extracted the files and select the .inf file for the Custom PostScript or PCL Printer Driver.
- 15. Click *Open*.

The *Install From Disk* window returns.

16. Click *OK*.

The *Install the printer driver* window returns.

17. Click *Next*.

The *Type a printer name* window appears.

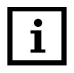

1 **NOTE:** If the *Which version of the driver do you want to use?* window appears, stop and remove the existing driver first. See **Removing the Custom PostScript or PCL Printer Driver from Windows** [2008, 7 and 8.1 on page 15.](#page-14-0)

- 18. In the *Printer name* field, modify the name of the Printer Driver, if necessary.
- 19. Click *Next*.

The *Windows Security* window appears and confirms that you want to install the device software.

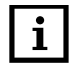

**1 NOTE:** To verify that the driver is signed, navigate to the directory where you extracted the files on the board drive. Bight elight the contribution of grapes and select properties. Click the Digital Signeture to be the hard drive. Right-click the *.cat* file and select *Properties*. Click the *Digital Signature* tab to view information indicating that the driver has been signed.

- 20. Select *Always trust software from "Eastman Kodak Company"*.
- 21. Click *Install*.

The *Printer Sharing* window appears.

- 22. Select *Do not share this printer*.
- 23. Click *Next*.

The *You've successfully added the <printer name>* window appears.

- 24. If you are installing the Custom PostScript or PCL Printer Driver and you want it to be the default printer, select *Set as the default printer*.
- 25. If you want to print a test page, click *Print a test page*.
- 26. Click *Finish*.

The Custom PostScript or PCL Printer Driver is ready to be used.

- 27. Close the *Printers and Devices* window.
- 28. If you have upgraded to a new version of the driver, restart the computer.

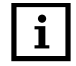

**NOTE:** You do not need to restart the computer if this is the first time you have installed the driver on this computer.

## **To install the Custom PostScript or PCL Printer Driver on Windows 8.1:**

- 1. If this computer has had a previous version of this Driver installed, go to [Removing the Custom](#page-14-0)  [PostScript or PCL Printer Driver from Windows 2008, 7 and 8.1 on page 15](#page-14-0) first, then proceed with the installation.
- 2. Close all open applications.
- 3. Navigate to the folder where you saved the *.zip* file.
- 4. Double-click the *PSD\_<brand>\_xx\_xx\_<language>.zip* file or *PCL\_<brand>\_>\_xx\_xx\_<language>.zip* file.

A window appears and displays the contents of the *.zip* file.

5. Extract the files to a folder on your *hard drive*.

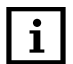

**1** NOTE: If you unzip file to the C:\ drive, the files will be extracted to the  $C:\langle \text{brand} \rangle \$ PCL\_xx.xx\<language> folder or C:\  $\text{brand} \$ folder.

- 6. Close the zip program.
- 7. Select *Control Panel*.

The *Control Panel* window appears.

8. Select *Devices and Printers*.

The *Devices and Printers* window appears.

- 9. Select *Add a Printer*.
- 10. Select *The Printer I want isn't listed*.
- 11. Select *Next*.

The *Add printer* window appears.

- 12. Select *Add a local printer or network printer with manual settings*.
- 13. Click *Next*.
- 14. Do one of the following:
	- If a TCP/IP port is available for the printer, do the following:
		- a. Select *Use an existing port*.
		- b. From the drop-down menu, select the port to use.
		- c. Click *Next*.
	- If you have not created a TCP/IP port for the printer, do the following:
		- a. Select *Create a new port*.
		- b. From the *Type of port* drop-down menu, select *Standard TCP/IP Port*.
		- c. Click *Next*.

The *Type a printer hostname or IP address* window appears.

- d. In the *Hostname or IP address* field, type the IP address for the printer.
- e. In the *Port Name* field, type the name of the printer.
- f. Deselect *Query the printer and automatically select the driver to use*, if necessary.
- g. Click *Next*.

The *Additional port information required* window appears.

- h. Click *Custom*.
- i. Click *Settings*.

The *Configure Standard TCP/IP Port Monitor* window appears.

- j. From the *Protocol* area, select *LPR*.
- k. In the *Queue Name* field, type default.
- l. Select *LPR Byte Counting Enabled*.
- m. Click *OK*.
- n. From the *Additional port information required* window, click *Next*.

The *Install the printer driver* window appears.

15. Click *Have Disk*.

The *Install From Disk* window appears.

16. Click *Browse*.

The *Locate File* window appears.

- 17. Navigate to the directory where you extracted the files and select the *.inf* file for the Custom PostScript or PCL Printer Driver.
- 18. Click *Open*.

The *Install From Disk* window returns.

19. Click *OK*.

The *Install the printer driver* window returns.

20. Click *Next*.

The *Type a printer name* window appears.

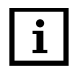

1 **NOTE:** If the *Which version of the driver do you want to use?* window appears, stop and remove the existing driver first. See **Removing the Custom PostScript or PCL Printer Driver from Windows** [2008, 7 and 8.1 on page 15.](#page-14-0)

- 21. In the *Printer name* field, modify the name of the Printer Driver, if necessary.
- 22. Click *Next*.

The *Windows Security* window appears and verifies that you want to install this device software.

23. Click *Yes*.

The installation of the driver completes.

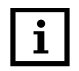

**1 NOTE:** To verify that the driver is signed, navigate to the directory where you extracted the files on the board drive. Bight click the cat file and select Properties. Click the Digital Signature to be view. the hard drive. Right-click the *.cat* file and select *Properties*. Click the *Digital Signature* tab to view information indicating that the driver has been signed.

The *Printer Sharing* window appears.

- 24. Select *Do not share this printer*.
- 25. Click *Next*.

The *You've successfully added the <printer name>* window appears.

- 26. If you are installing the Custom PostScript or PCL Printer Driver and you want it to be the default printer, select *Set as the default printer*.
- 27. If you want to print a test page, click *Print a test page*.
- 28. Click *Finish*.

The Custom PostScript or PCL Printer Driver is ready to be used.

- 29. Close the *Printers and Devices* window.
- 30. If you have upgraded to a new version of the driver, restart the computer.

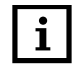

**1 NOTE:** You do not need to restart the computer if this is the first time you have installed the driver on this computer.

#### **To install a shared Custom PostScript or PCL Printer Driver on Windows 7:**

- 1. If this computer has had a previous version of this Driver installed, go to [Removing the Custom](#page-14-0)  [PostScript or PCL Printer Driver from Windows 2008, 7 and 8.1 on page 15](#page-14-0) first, then proceed with the installation.
- 2. Close all open applications.
- 3. Navigate to the folder where you saved the *.zip* file.
- 4. Double-click the *PSD\_<brand>\_xx\_xx\_<language>.zip* file or *PCL\_<brand>\_>\_xx\_xx\_<language>.zip* file.

A window appears and displays the contents of the *.zip* file.

5. Extract the files to a folder on your hard drive.

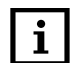

**1** NOTE: If you unzip file to the C:\ drive, the files will be extracted to the  $C:\langle \text{brand} \rangle \$ PCL\_xx.xx\<language> folder or C:\  $\text{brand} \$ folder.

- 6. Close the zip program.
- 7. Select *Start > Control Panel*. The *Control Panel* window appears.
- 8. Select *Administrative Tools*.

The *Administrative Tools* window appears.

- 9. Select *Print Management*. The *Print Management* window appears.
- 10. Expand the Print Servers folder, if necessary.
- 11. Expand the local server folder, if necessary.
- 12. Right-click *Drivers* and select *Add Driver*. The *Welcome to the Add Printer Driver Wizard* window appears.
- 13. Click *Next*.

The *Processor and Operating System Selection* window appears.

- 14. Select the *x64* and *x86* check boxes.
- 15. Click *Next*.
- 16. Click *Have Disk*.

The *Install From Disk* window appears.

17. Click *Browse*.

The *Locate File* window appears.

- 18. Navigate to the directory where you extracted the files and selected the *.inf* file for the Custom PostScript or PCL Printer Driver.
- 19. Click *Open*.

The *Install From Disk* window returns.

20. Click *OK*.

The *Printer Driver Selection* window returns.

21. Click *Next*.

The *Completing the Add Printer Driver Wizard* window appears.

22. Click *Finish*.

The *Windows Security* window appears and confirms that you want to install the device software.

23.Select *Always trust software from "Eastman Kodak Company"*.

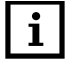

NOTE: To verify that the driver is signed, navigate to the directory where you extracted the files on the hard drive. Right-click the *cat* file and select *Properties*. Click the *Digital Signature* tab to view information indicating that the driver has been signed.

- 24. Click *Install*.
- 25. Click *Finish*.

The *Install print driver (x86 processor)* window appears.

26. Click *Browse*.

The *Locate File* window appears.

- 27. Navigate to the directory where you extracted the files and select the *.inf* file for the Custom PostScript or PCL Printer Driver.
- 28. Click *Open*.

The *Install print driver (x86 processor)* window returns.

29. Click *OK*.

The *Windows Security* window appears and confirms that you want to install the device software.

30.Select *Always trust software from "Eastman Kodak Company"*.

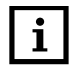

**1 NOTE:** To verify that the driver is signed, navigate to the directory where you extracted the files on the board drive. Bight click the contribution of groups of the directory of the directory of the signature of the the hard drive. Right-click the *.cat* file and select *Properties*. Click the *Digital Signature* tab to view information indicating that the driver has been signed.

- 31. Click *Install*.
- 32. Click *Finish*.
- 33. From the local *Print Servers* area, right-click *Printers* and select *Add Printer*. The *Printer Installation* window appears.
- 34. Do one of the following:
	- <sup>0</sup> If a TCP/IP port is available for the printer, do the following:
		- a. Select *Add a new printer using an existing port*.
		- b. From the drop-down menu, select the port to use.
		- c. Click *Next*.
	- If you have not created a TCP/IP port for the printer, do the following:
		- a. Select *Add a TCP/IP or Web Services Printer by IP address or hostname*.
		- b. Click *Next*.
		- c. From the *Type of Devices* drop-down menu, select *TCP/IP*.
		- d. In the *Hostname or IP address* field, type the IP address for the printer.
		- e. In the *Port Name* field, type the name of the printer.
		- f. Deselect *Auto detect the printer driver to use*, if necessary.
		- g. Click *Next*.

The *Additional port information required* window appears.

- h. Click *Custom*.
- i. Click *Settings*.

The *Configure Standard TCP/IP Port Monitor* window appears.

- j. From the *Protocol* area, select *LPR*.
- k. In the *Queue Name* field, type default.
- l. Select *LPR Byte Counting Enabled*.
- m. Click *OK*.
- n. From the *Additional port information required* window, click *Next*.

The *Printer Driver* window appears.

- 35. Select *Use an existing printer driver on the computer*.
- 36. From the drop-down menu, select the correct PostScript or PCL Printer Driver.
- 37. Click *Next*.

The *Printer Name and Sharing Settings* window appears.

- 38. In the *Printer name* field, change the name of the Printer Driver to something that will identify the printer to a remote user.
- 39. Select the *Share this Printer* check box.
- 40. In the *Share Name* field, change the name, if required. This will be the name that remote users will see.
- 41. In the Location and Comments fields, type the physical location of the printer and any comments about the printer, if requied.
- 42. Click *Next*.

The *Printer Found* window appears.

43. Click *Next*.

The *Completing the Network Printer Installation Wizard* window appears.

- 44. Click *Finish*.
- 45. Select *Start > Devices and Printer*.
- 46. In the Devices and Printers area, right-click the Printer Driver that you just installed and select *Printing Preferences*.

The *PostScript or PCL Printing Preferences* window appears.

- 47. Click *Apply*.
- 48. Click *OK*.
- 49. Navigate to *[local disk (c:)] > Program Data*.
- 50. Right-click the Kodak folder and select *Share with specific people*.
- 51. From the drop-down menu, select the user or group that you want to share driver.
- 52. Click *Add*.
- 53. Set up the share permissions with read only privileges.
- 54. Click *Share*.

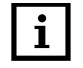

**1** NOTE: The Kodak folder sharing has to be turned on in order for other clients to share the Paper Catalog and its default setting. All of the files under the above path need to be shared by *Everyone* or a predefined *Group*.

55. Click *Done*.

#### **To install the Printer Driver on a remote Windows computer:**

- 1. Log on to the remote computer on which to install the Printer Driver.
- 2. In the network folder, double-click on the sharing host computer.
- 3. Right-click the Printer Driver and select *Connect*.

#### **To install a shared Custom PostScript or PCL Printer Driver on Windows 8.1:**

- 1. If this computer has had a previous version of this Driver installed, go to [Removing the Custom](#page-14-0)  [PostScript or PCL Printer Driver from Windows 2008, 7 and 8.1 on page 15](#page-14-0) first, then proceed with the installation.
- 2. Close all open applications.
- 3. Navigate to the folder where you saved the *.zip* file.
- 4. Double-click the *PSD\_<brand>\_xx\_xx\_<language>.zip* file or *PCL\_<brand>\_>\_xx\_xx\_<language>.zip* file.

A window appears and displays the contents of the *.zip* file.

5. Extract the files to a folder on your hard drive.

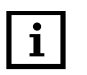

**2 NOTE:** If you unzip file to the  $C:\setminus$  drive, the files will be extracted to the  $C:\setminus$  chronds)  $DSL$  and  $S$  $C:\Lambda\$ ES\_xx.xx\<language> folder or C:\<br/>brand>\PCL\_xx.xx\<language> folder.

- 6. Close the zip program.
- 7. Select *Control Panel*.

The *Control Panel* window appears.

8. Select *Administrative Tools*.

The *Administrative Tools* window appears.

9. Select *Print Management*.

The *Print Management* window appears.

- 10. Expand the Print Servers folder, if necessary.
- 11. Expand the local server folder, if necessary.
- 12. Right-click *Drivers* and select *Add Driver*.

The *Welcome to the Add Printer Driver Wizard* window appears.

13. Click *Next*.

The *Processor and Operating System Selection* window appears.

- 14. Select the *x64* and *x86* check boxes.
- 15. Click *Next*.
- 16. Click *Have Disk*.

The *Install From Disk* window appears.

17. Click *Browse*.

The *Locate File* window appears.

- 18. Navigate to the directory where you extracted the files and selected the *.inf* file for the Custom PostScript or PCL Printer Driver.
- 19. Click *Open*. The *Install From Disk* window returns.
- 20. Click *OK*.

The *Printer Driver Selection* window returns.

21. Click *Next*.

The *Completing the Add Printer Driver Wizard* window appears.

2 **NOTE:** If a *Windows Security* message appears, click *Install* to continue.

22. Click *Finish*.

The *Install print driver (x86 processor)* window appears.

23. Click *Browse*.

The *Locate File* window appears.

- 24. Navigate to the directory where you extracted the files and select the *.inf* file for the Custom PostScript or PCL Printer Driver.
- 25. Click *Open*.

The *Install print driver (x86 processor)* window returns.

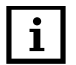

**NOTE:** If a *Windows Security* message appears, click *Install* to continue.

- 26. Click *OK*.
- 27. From the local *Print Servers* area, right-click *Printers* and select *Add Printer*. The *Printer Installation* window appears.
- 28. Do one of the following:
	- If a TCP/IP port is available for the printer, do the following:
		- a. Select *Add a new printer using an existing port*.
		- b. From the drop-down menu, select the port to use.
		- c. Click *Next*.
	- If you have not created a TCP/IP port for the printer, do the following:
		- a. Select *Add a TCP/IP or Web Services Printer by IP address or hostname*.
		- b. Click *Next*.
		- c. From the *Type of Devices* drop-down menu, select *TCP/IP*.
		- d. In the *Hostname or IP address* field, type the IP address for the printer.
		- e. In the *Port Name* field, type the name of the printer.
		- f. Deselect *Auto detect the printer driver to use*, if necessary.
		- g. Click *Next*.

The *Additional port information required* window appears.

- h. Click *Custom*.
- i. Click *Settings*.

The *Configure Standard TCP/IP Port Monitor* window appears.

- j. From the *Protocol* area, select *LPR*.
- k. In the *Queue Name* field, type default.
- l. Select *LPR Byte Counting Enabled*.
- m. Click *OK*.
- n. From the *Additional port information required* window, click *Next*.

The *Printer Driver* window appears.

- 29. Select *Use an existing printer driver on the computer*.
- 30. From the drop-down menu, select the correct PostScript or PCL Printer Driver.
- 31. Click *Next*.

The *Printer Name and Sharing Settings* window appears.

- 32. In the *Printer name* field, change the name of the Printer Driver to something that will identify the printer to a remote user.
- 33. Select the *Share this Printer* check box.
- 34. In the *Share Name* field, change the name, if required. This will be the name that remote users will see.
- 35. In the Location and Comments fields, type the physical location of the printer and any comments about the printer, if required.
- 36. Click *Next*.

The *Printer Found* window appears.

37. Click *Next*.

The *Completing the Network Printer Installation Wizard* window appears.

- 38. Click *Finish*.
- 39. Select *Devices and Printer*.

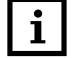

2 **NOTE:** It may take up to 5 minutes for the Printer Icon to appear on the *Devices and Printer* window.

40. In the *Devices and Printers* area, right-click the Printer Driver that you just installed and select *Printing Preferences*.

The *PostScript or PCL Printing Preferences* window appears.

- 41. Click *Apply*.
- 42. Click *OK*.
- 43. Navigate to *[local disk (c:)] > Program Data*.
- 44. Right-click the Kodak folder and select *Share with specific people*.
- 45. From the drop-down menu, select the user or group that you want to share driver.
- 46. Click *Add*.
- 47. Set up the share permissions with read only privileges.
- 48. Click *Share*.

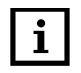

**1** NOTE: The Kodak folder sharing has to be turned on in order for other clients to share the Paper Catalog and its default setting. All of the files under the above path need to be shared by *Everyone* or a predefined *Group*.

49. Click *Done*.

## **To install the Printer Driver on a remote Windows computer:**

- 1. Log on to the remote computer on which to install the Printer Driver.
- 2. In the network folder, double-click on the sharing host computer.
- 3. Right-click the Printer Driver and select *Connect*.

# <span id="page-14-0"></span>Removing the Custom PostScript or PCL Printer Driver from Windows 2008, 7 and 8.1

To effectively remove a Printer Driver, you must remove all printers that use the Printer Driver, and then remove the driver itself.

# **To remove the Custom PostScript of PCL Printer Driver:**

- 1. Select *Start > Control Panel*. The *Control Panel* window appears.
- 2. Select *Administrative Tools*. The *Administrative Tools* window appears.
- 3. Select *Print Management*. The *Print Management* window appears.
- 4. Expand the Custom Filters folder, if necessary.
- 5. Select the Printers folder.
- 6. Right-click the Printer Driver and select *Delete*.

The *Print Management* message appears and confirms that you want to delete the printer.

- 7. Click *Yes*.
- 8. Select the Drivers folder.
- 9. Right-click the Printer Driver and select *Remove Driver Package*. The *Print Management* message appears and confirms that you want to delete the driver.

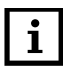

**1 NOTE:** If this is a shared driver, remove both the x86 and 64 bit drivers.

- 10. Click *Delete*.
- 11. Click *OK*.

If the *Print Server Properties* message appears and states that the Printer Driver is in use, click *OK*, restart the computer, and repeat this procedure.

- 12. Close the *Print Management* window.
- 13. Close the *Administrative Tools* window.
- 14. Close the *Control Panel* window.
- 15. Restart the computer, if necessary.
- 16. If this was a shared driver, go to C: \Program Data and remove the shared Kodak folder.

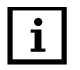

**1** NOTE: If SmartBoard is installed, the Kodak folder will contain a SmartBoard folder. In this case, unshare the Kodak folder and only remove the DM9110 folder from the Kodak folder.

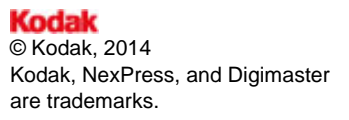